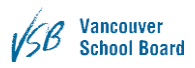

# VSB Service Centre Customer Documentation

## Contents

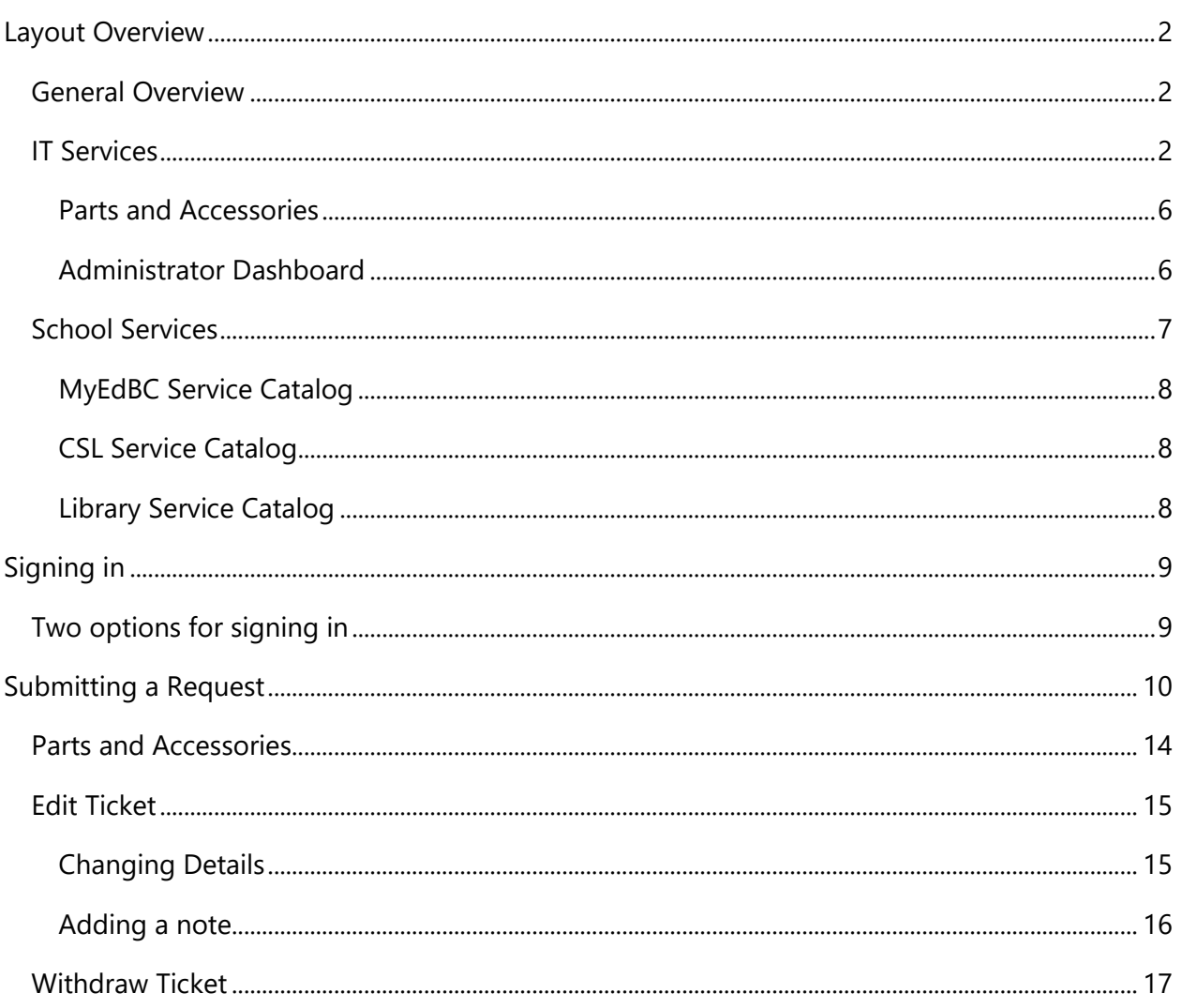

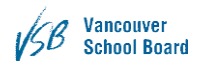

## <span id="page-1-0"></span>Layout Overview

### <span id="page-1-1"></span>General Overview

This section will go through the layout and basic functionality of the landing page, Fig. 1.1. The landing page is adaptive and usable with all devices supported by the VSB IT department. Computers, both Windows and OSX, and mobile devices, iPhones and iPads.

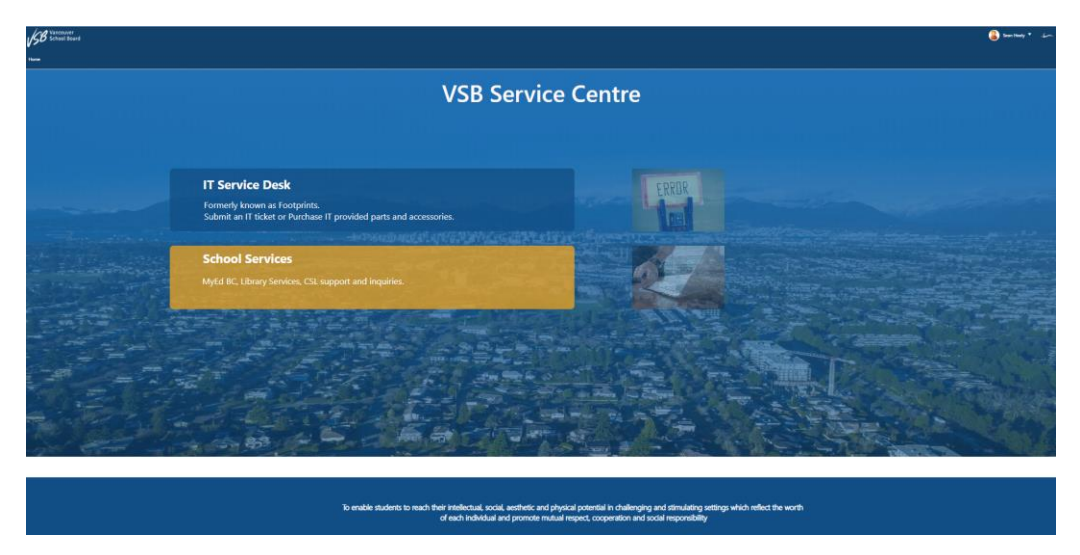

Fig. 1.1 – New portal landing page – VSB Service Centre

The landing page has two main options to select from, Fig. 1.2. Each section will be expanded upon later. IT Service Desk is for any IT related issue or request. School Services is for MyEdBC, CSL & Library Services support & inquiries.

### <span id="page-1-2"></span>IT Services

When you click on IT Service Desk it will take you to the IT Service Portal

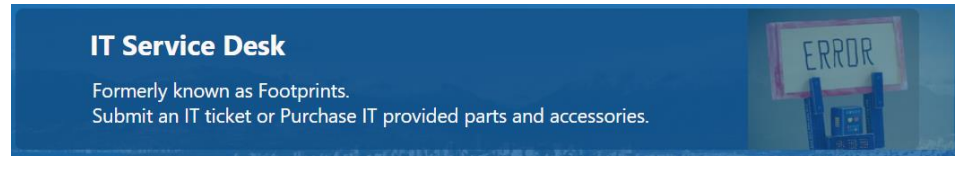

Fig. 1.2 – IT Service Desk

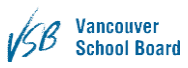

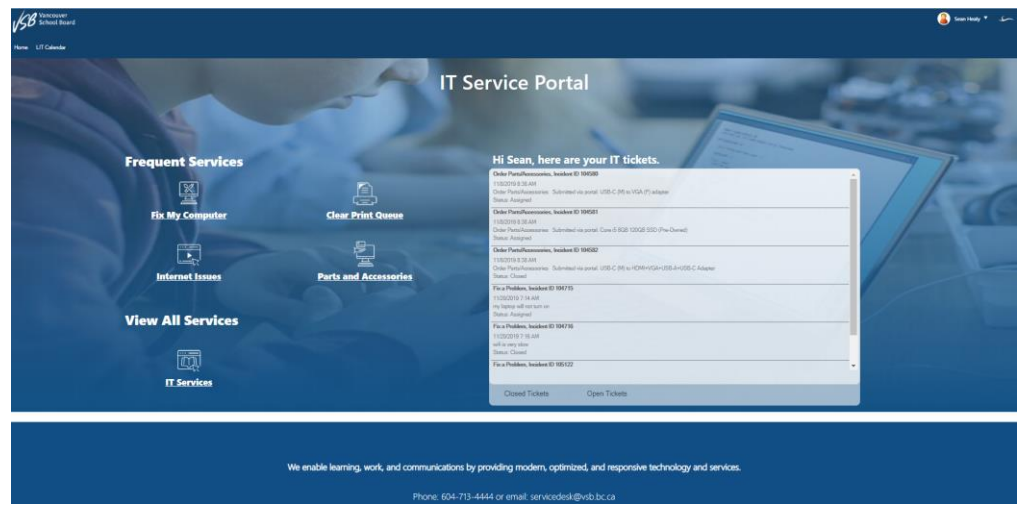

Fig. 1.3 – IT Service Portal

On the top left there is an IT Calendar, which show changes or maintenance requests that IT will be doing throughout the year.

From the IT Service Portal, you can see all your existing Open Tickets or Closed Tickets. Ticket Status will display quick information about the ticket. Information displayed includes Ticket Category, ticket number, status of the ticket and last date edited. The list displays oldest tickets first and are also clickable, taking you to the selected record.

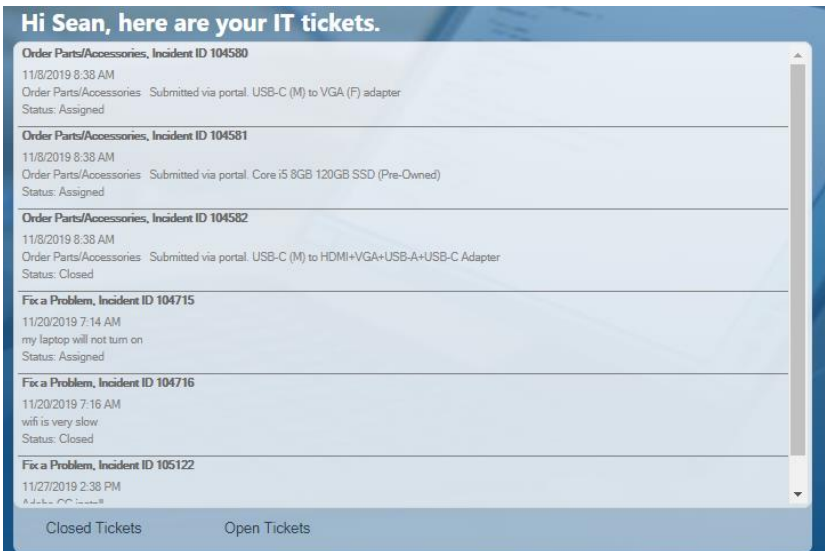

Fig. 1.4 – My Tickets window

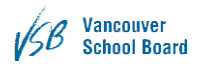

If you click on a ticket, you will be taken to the status page where you can see the progress of your ticket, see if a tech is assigned, add a note to the ticket or cancel the ticket.

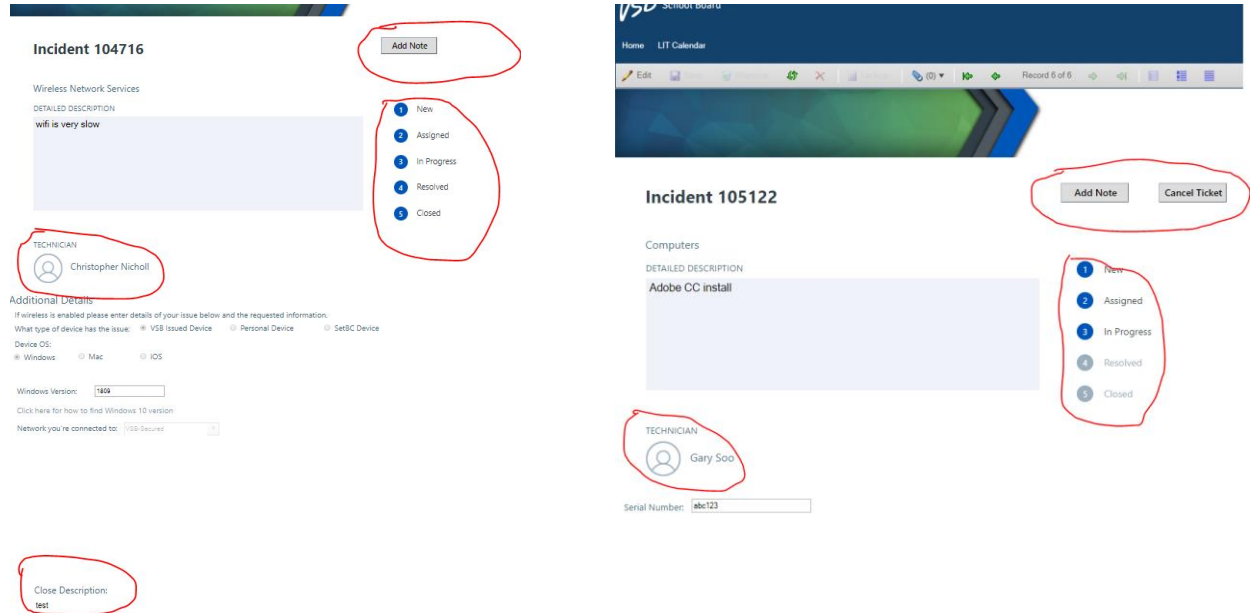

Fig. 1.5 – Ticket Status Portal

Frequent Services is the most often used requests submitted.

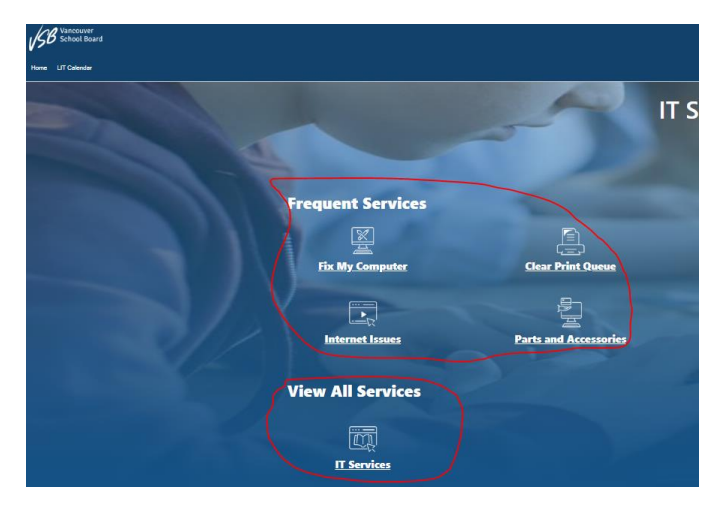

Fig. 1.6 – Frequent Services

Or click on the View All Services (IT Services) to see a list of everything in the IT Service Catalog

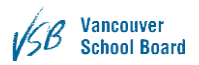

| Service Catalog |                                                                                                    |    |                                                                                                    |                      |                                                                                                    | <b>SEARCH:</b>       |                                                                                           | $\alpha$ |
|-----------------|----------------------------------------------------------------------------------------------------|----|----------------------------------------------------------------------------------------------------|----------------------|----------------------------------------------------------------------------------------------------|----------------------|-------------------------------------------------------------------------------------------|----------|
| $\mathbb{R}$    | <b>Accounts and Access</b><br>Network accounts/drives, passwords, websites,<br>applications and shared email | EĄ | <b>Apps and Software</b><br>Supported software and apps for Windows,<br>Mac, and iOS                                       | $\frac{1}{\sqrt{2}}$ | <b>District Applications</b><br>Peoplesoft, SFE, ePro, AIMs, OAMS, Library<br>Services, Websites and more | $\boxed{\mathbf{x}}$ | <b>Hardware</b><br>Computers, iPads, monitors, projectors, Apple<br>TVs, peripherals      |          |
| R               | <b>IT Professional Services</b><br>Training, advising, and consulting services from<br>LIT <sup></sup>       | 黑  | <b>Network Infrastructure</b><br>Wireless and wired networking (WIFI, network<br>ports, switches)                          | $\Box$               | Office 365<br>Outlook, OneDrive, OneNote, Teams,<br>Sharepoint, and more                                  | Ŀħ                   | <b>Phones</b><br>Skype for Business, traditional phones, mobile<br>devices and voice mail |          |
| ê               | <b>Printers</b><br>Printers, Multifunction Devices, Papercut                                                 | 圎  | <b>Security and Privacy</b><br>Phishing, hacking, viruses, data breaches, FOI<br>requests, pop ups, block/unblock websites |                      |                                                                                                    |                      |                                                                                           |          |

Fig. 1.7 – IT Service Catalog

Select one of the options which best describes your issue. i.e. Accounts & Access/Account Management/reset password (when you need to have your password reset), Office 365/Teams/Create (when you want to create a new Teams site).

The LIT calendar, Fig 1.8, is where upcoming IT events and IT Service Notifications will be posted. The calendar is selectable from the menu bar on the top left.

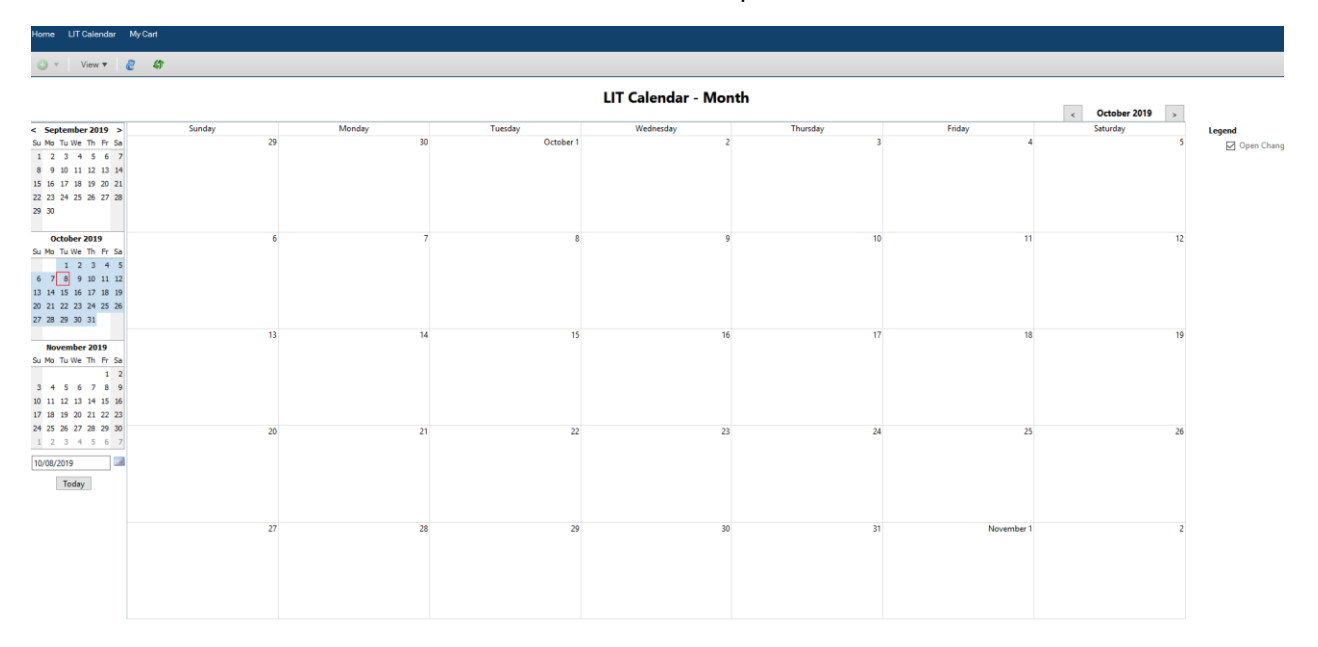

Fig. 1.8 – LIT Calendar

#### *VSB Service Centre User Documentation*

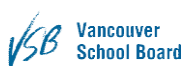

#### <span id="page-5-0"></span>Parts and Accessories

This is still under construction and will evolve into a shopping cart style service. You can still submit requests through here for IT parts purchasing.

From the Home page click on Parts and Accessories.

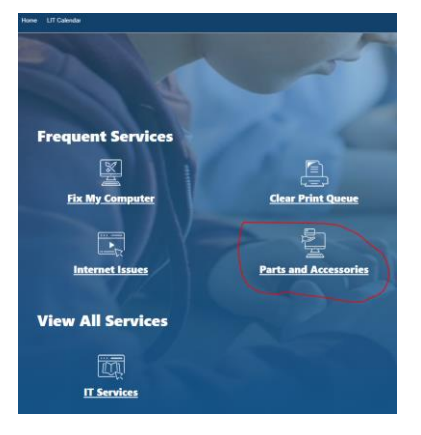

#### <span id="page-5-1"></span>Administrator Dashboard

The Admin dashboard, Fig. 1.14, provides a quick look at what tickets are currently open for your school/site. This dashboard is available only for School Administrators or Managers. Each part of the dashboard is clickable to show more information about each topic. The bar graph shows the number of tickets and the states they are in. This graph is sortable by dates. The yellow and green boxes provide a quick glance at number of Incidents and Service Requests open in the site. The pie chart shows the open ticket types. Finally, the bottom left area shows the devices assigned to the school/department, including staff's name, computer name, computer type and asset tags.

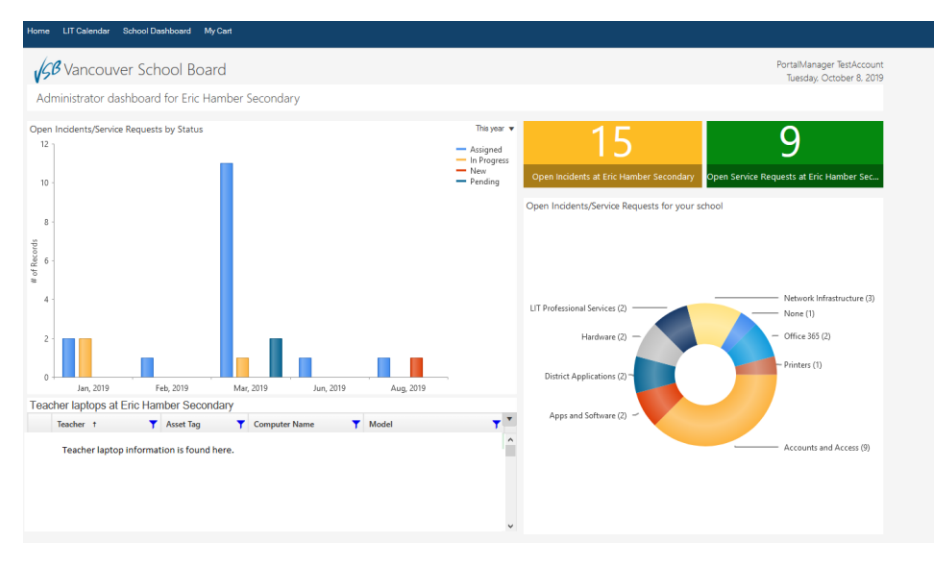

#### Fig. 1.14 – Admin Dashboard

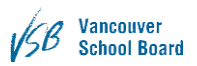

## <span id="page-6-0"></span>School Services

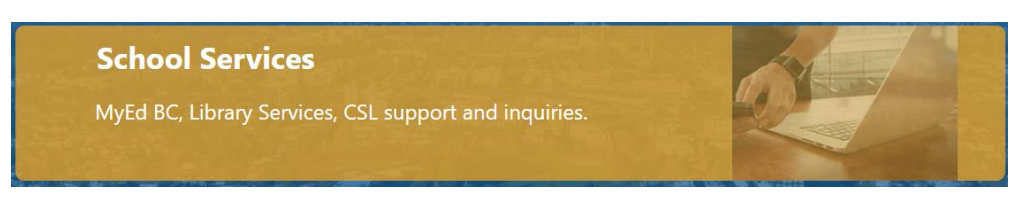

#### Fig. 1.8 – School Services

When you click on School Services it will take you to the School Services Portal. This Portal deals with requests for MyEdBC, CSL & Library Services.

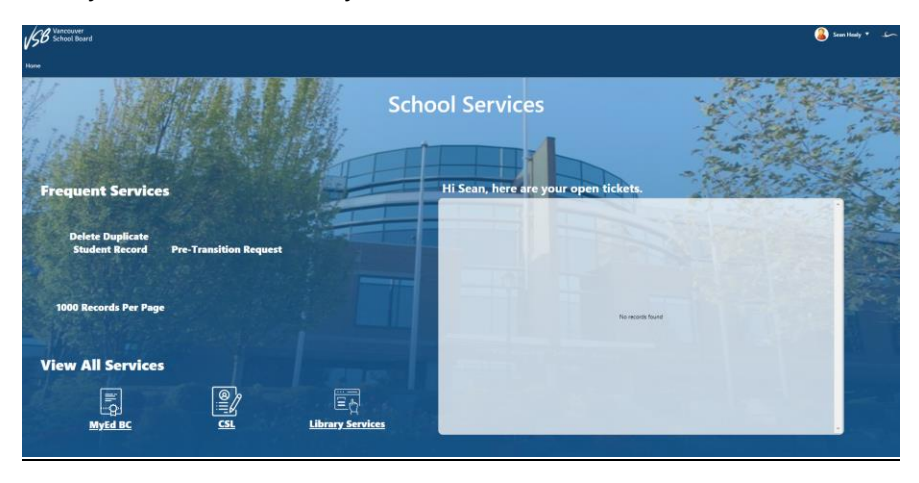

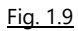

From the School Services Portal, you can see all your existing Open or Closed Tickets. Ticket Status will display quick information about the ticket. Information displayed includes Ticket Category, ticket number, status of the ticket and last date edited. The list displays oldest tickets first and are also clickable, taking you to the selected record.

Frequent Services is the most often used requests submitted.

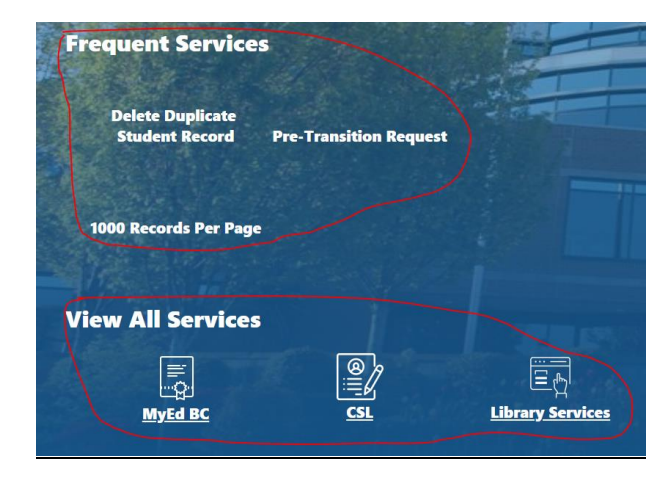

Fig. 1.10

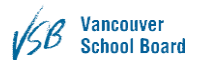

Or click on the View All Services (MyEdBC, CSL or Library Services) to see a list of everything in their Service Catalog.

<span id="page-7-0"></span>MyEdBC Service Catalog

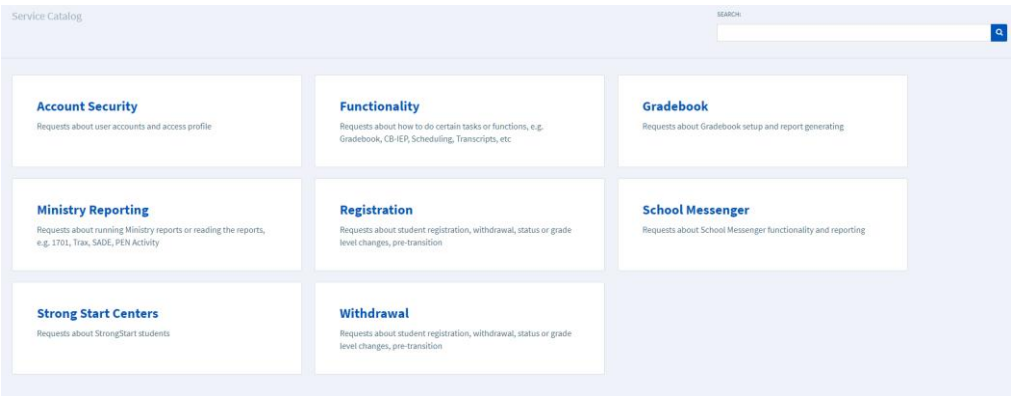

Fig. 1.11 – MyEdBC Catalog

#### <span id="page-7-1"></span>CSL Service Catalog

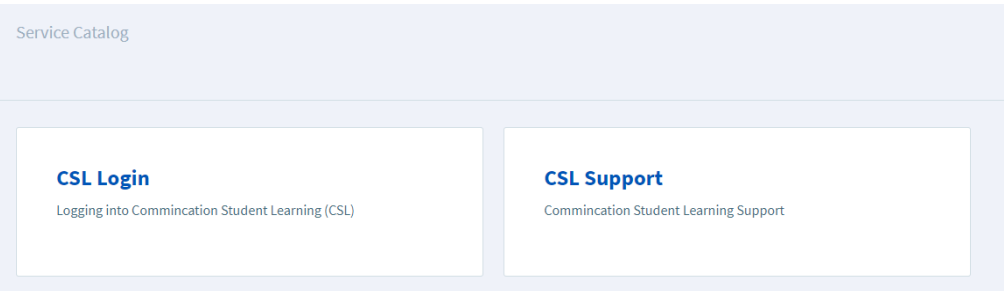

Fig. 1.12 – CSL Catalog

#### <span id="page-7-2"></span>Library Service Catalog

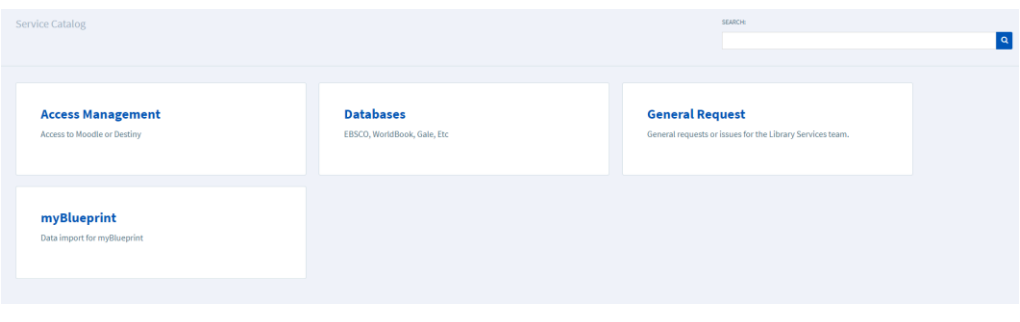

#### Fig. 1.13 – Library Services Catalog

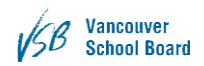

## <span id="page-8-0"></span>Signing in

## <span id="page-8-1"></span>Two options for signing in

The first option for logging into Cherwell is to click on any of the options on the main page of the menu. If you are not signed in, you will be prompted to sign in with your VSB account, Fig. 2.1. **Please note that you do not need to include the @vsb.bc.ca when signing in.**

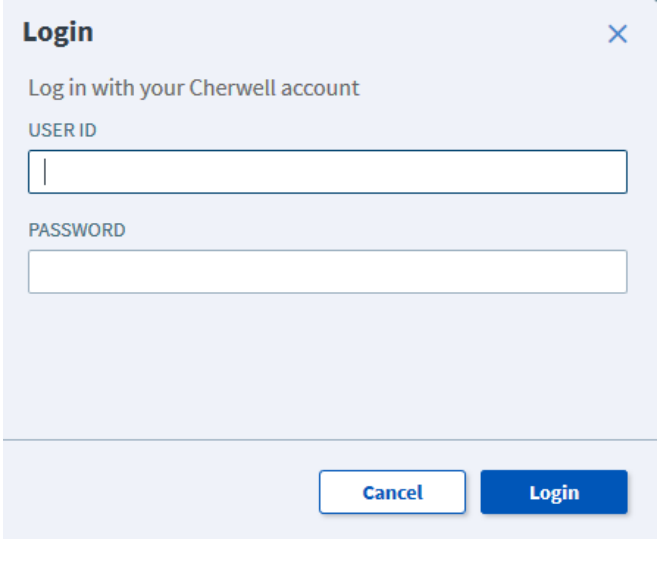

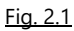

Another option to sign in is to select Login, located in the top right corner of the home page. Which will also prompt you to sign in as shown above, Fig. 2.2.

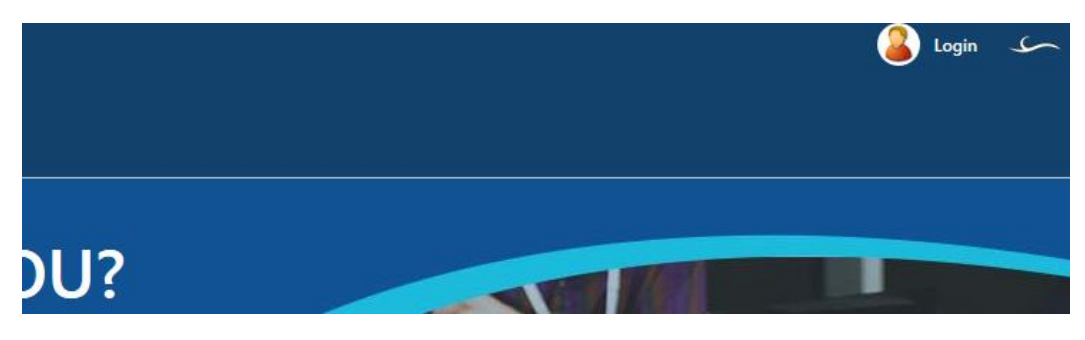

Fig. 2.2

## <span id="page-9-0"></span>Submitting a Request

*Submitting a Request is the same for both IT Services and School Services*

For this example, we will go through submitting a ticket for wireless issue (Network Infrastructure). Select Internet Issues from Frequent Services.

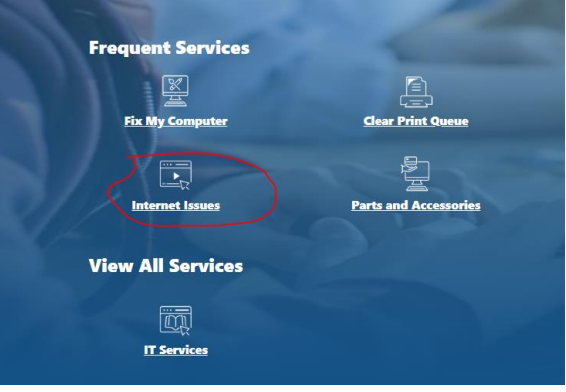

Fig. 3.2 – Internet Issues

There are 3 levels of categorization – Category – Sub-Category-Item.

You can also navigate to this through View All Services - Network Infrastructure – Wireless Network Services. Each category will have a unique set of secondary options, in the case of the chosen category there are two: Wired Network Services and Wireless Network Services.

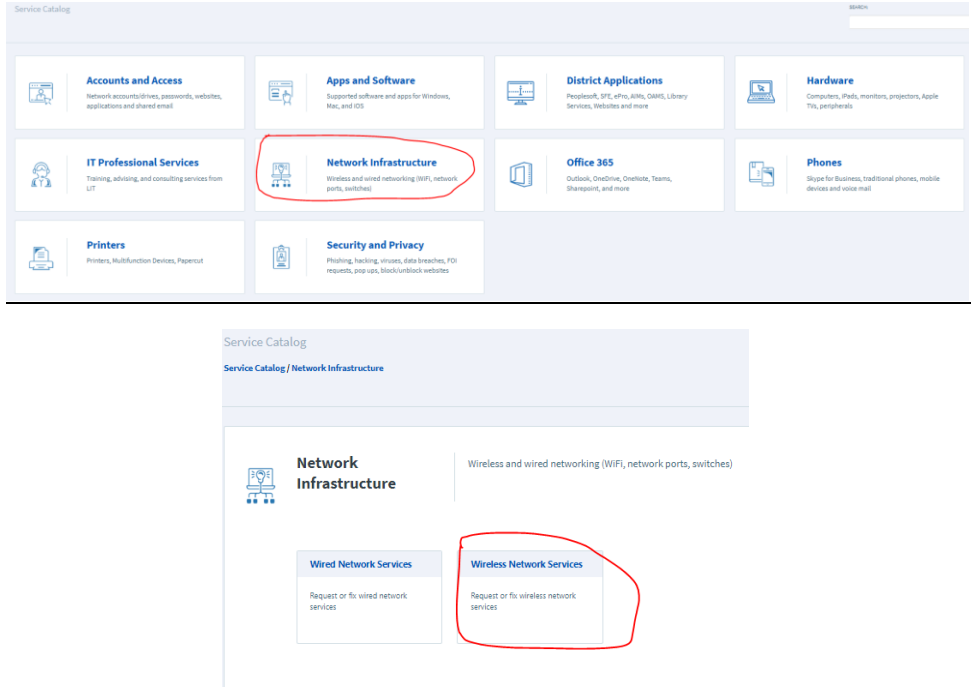

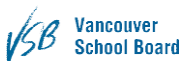

In the third, and final section, of the catalog you will have two options, Fix a Problem and Submit a Request. An easy way to decide which option you're after is: Fix a problem means something is not working/broken, Submit a Request means you want something.

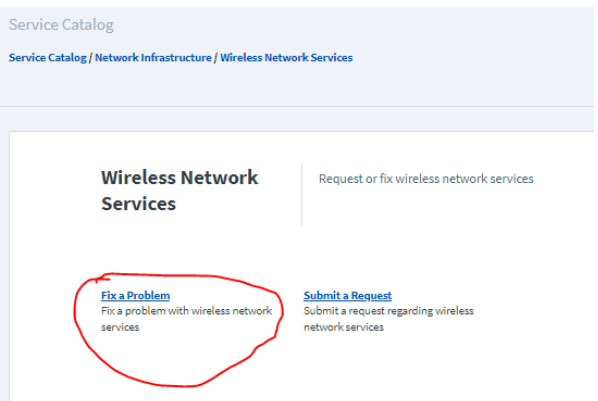

In other categories, there may be more options but there will always be those two. Once you've decided which of the options you're going to submit, in this example Fix a Problem, it is time to enter the problem details and information, Fig. 3.3.

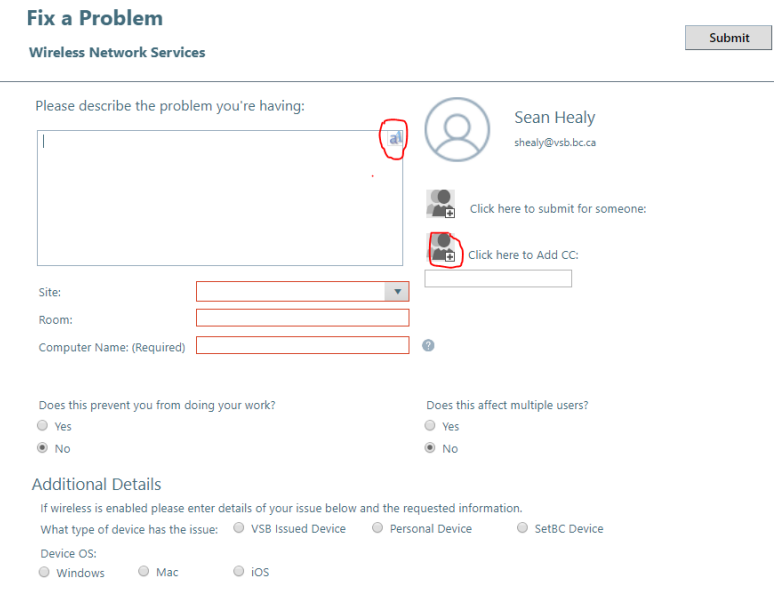

Fig. 3.3 – Problem detail form

Fill in the – *Please describe the problem you are having* section. This section is very similar to Footprints, with some differences. For starters, almost all text boxes are Text Rich Fields. This means you can paste images into the text boxes. You are also able to pop out the text box by clicking on the aA (*in the top right corner*).

This will open a Rich Text Editor, Fig. 3.4, which allows you to change font settings, add more photos, etc.

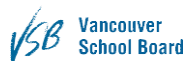

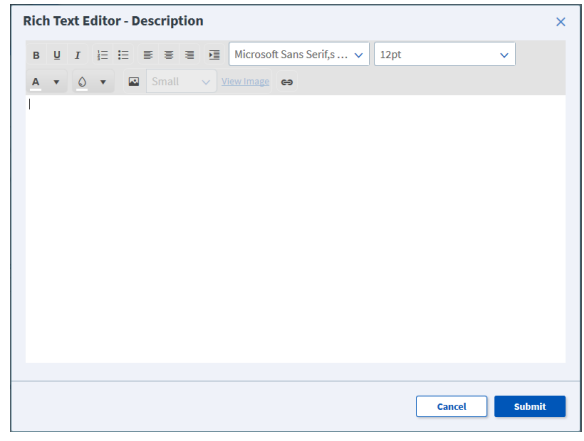

Fig. 3.4 – Rich Text Editor

Select your site from the dropdown menu, add your room number and computer name (*if you are not sure how to find your computer name, hold your cursor on the ? next to the field*) in the appropriate box. Any box in Red is a Required field

A new feature to the system is submitting tickets for someone else. If someone is unable to log in or otherwise unable to create a ticket themselves there is an option in place.

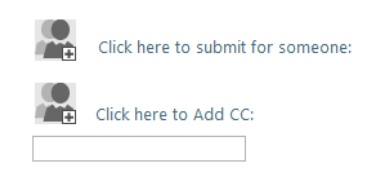

Fig. 3.6 – Submit on behalf of someone else

If you click on the image beside: Click here to submit for someone, Fig. 3.6, you will be prompted to add someone, Fig.3.7.

| <b>Submitting On Behalf Of:</b> |             |                                                                     |   |                  |                   |                                      |   |              | $\times$ |
|---------------------------------|-------------|---------------------------------------------------------------------|---|------------------|-------------------|--------------------------------------|---|--------------|----------|
|                                 |             | Records 1-7987 of 7987 K < Page 1 of 1 > K All $\blacktriangledown$ |   |                  | Multi-column sort |                                      |   |              |          |
| <b>SEARCH:</b>                  |             |                                                                     |   |                  |                   | <b>CHANGED:</b>                      |   |              |          |
|                                 | $\mathbf Q$ |                                                                     |   |                  |                   |                                      |   | Any time     | v        |
| <b>FULL NAME</b>                | ۲           | <b>FIRST NAME</b>                                                   | Y | <b>LAST NAME</b> | Y                 | <b>DEPARTMENT</b>                    | Y | <b>PHONE</b> | ۳        |
|                                 |             |                                                                     |   |                  |                   | <b>Captain James Cook Elementary</b> |   |              |          |
|                                 |             | pride                                                               |   |                  |                   |                                      |   |              |          |
|                                 |             | tedteacher                                                          |   |                  |                   |                                      |   |              |          |
|                                 |             | tmplbulletin                                                        |   |                  |                   |                                      |   |              |          |
|                                 |             |                                                                     |   |                  |                   |                                      |   |              |          |

Fig. 3.7 – Submit on behalf of searching prompt

The easiest way to find who you're looking for is to use the search bar. If the person you're submitting for would like to receive email updates, select yes on the enable email notifications email prompt. Removing the selected person requires you to click the image again.

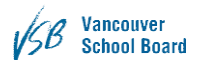

Below submitting a request for someone else is the CC field. If you click the image with the + you will be prompted to select a VSB Email or add a Non-VSB Email. If you select a VSB email, a similar field to Submitting on behalf, Fig 3.7 of someone else will allow you to search for whomever you wish to add. If you're adding a non-VSB email you will be asked to enter the email address. Clearing the CC field will also be an option once you have something in the CC field.

Some tickets require additional information as the issue is more complex. Our example of Wireless Issue is one of these and contains a section labelled Additional Details, Fig. 3.8, which will ask in depth questions to help speed up your ticket.

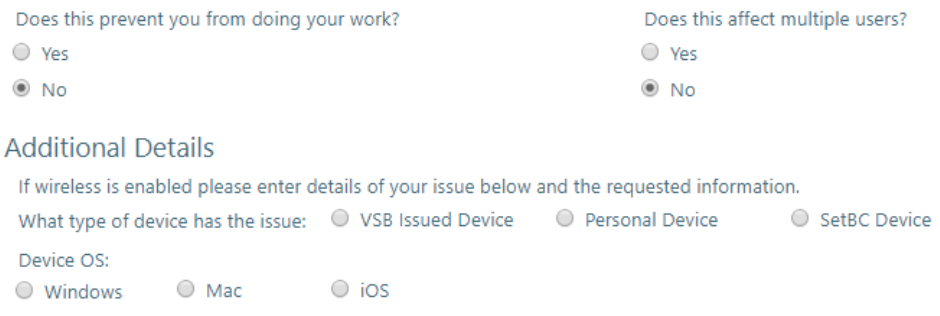

#### Fig. 3.8 – Additional Information Section

At this point in time you can click the Submit button to send the ticket to IT. If you're missing any required fields, you will be prompted.

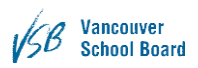

### <span id="page-13-0"></span>Parts and Accessories

From the Home page click on Parts and Accessories.

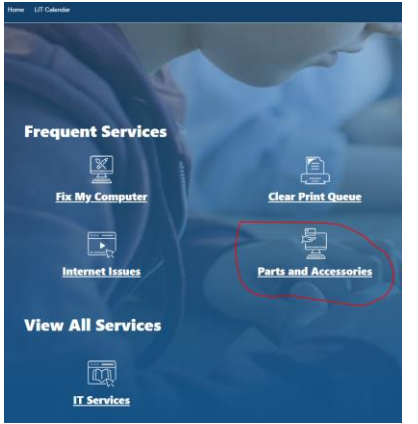

This section is functional but still in development as it will eventually resemble a shopping cart checkout system.

Please provide the required information. If you are not sure which type of part you need, click on the List of Available parts and accessories link. Each item has a picture associated with it so you can see what the part looks like.

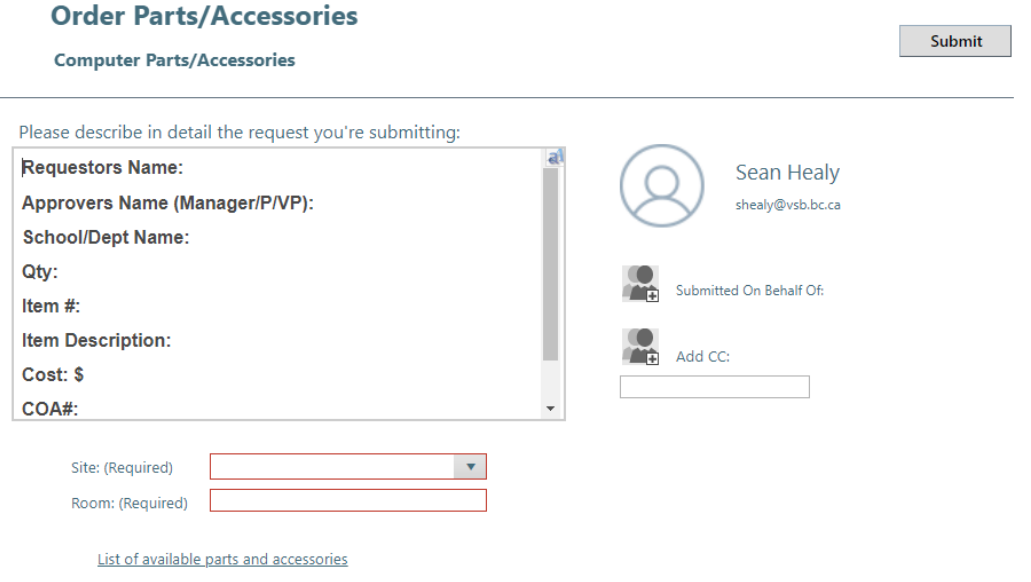

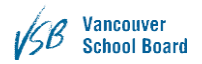

## <span id="page-14-0"></span>Edit Ticket

#### <span id="page-14-1"></span>Changing Details

If you wish to provide more details or change the location/room number there is an option to edit the ticket. Select which ticket you wish to edit from My Open Tickets, click the Incident number or description title. This brings you to the ticket itself, Fig. 4.1, showing the information you provided, current status of the ticket and the tech it is assigned to.

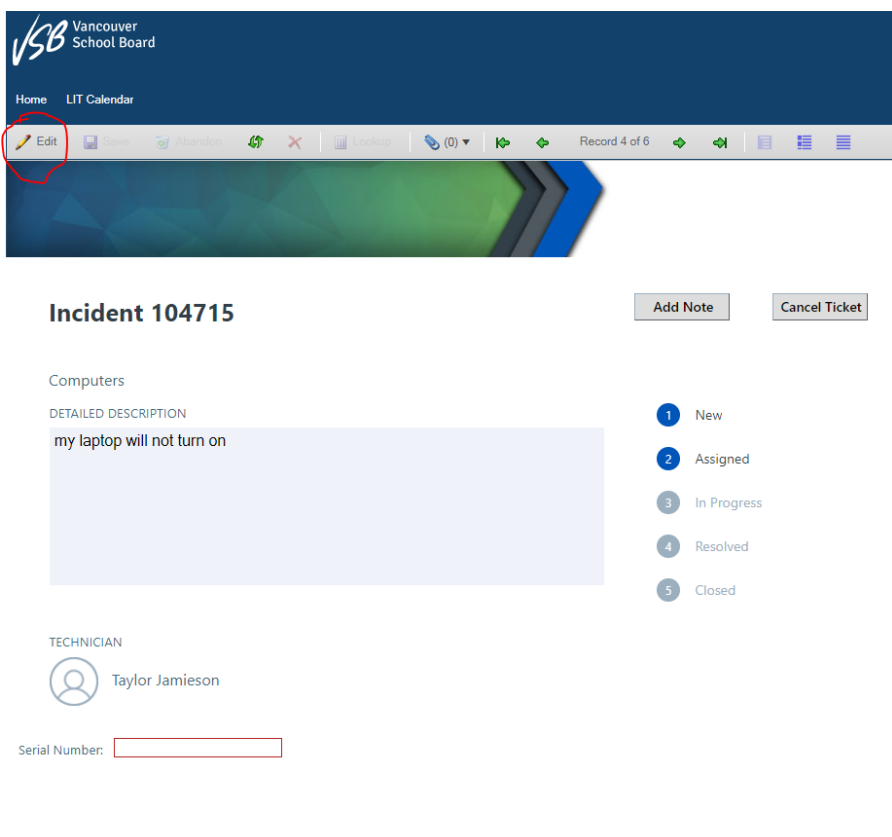

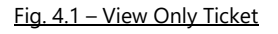

In the left most part of the menu part there is an option to edit the ticket. Selecting this option will allow you to change the details you had previously submitted, Fig. 4.2.

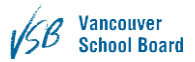

Once you have made a change you will be able to select the save button which has replaced the edit button. Or you can abandon the changes.

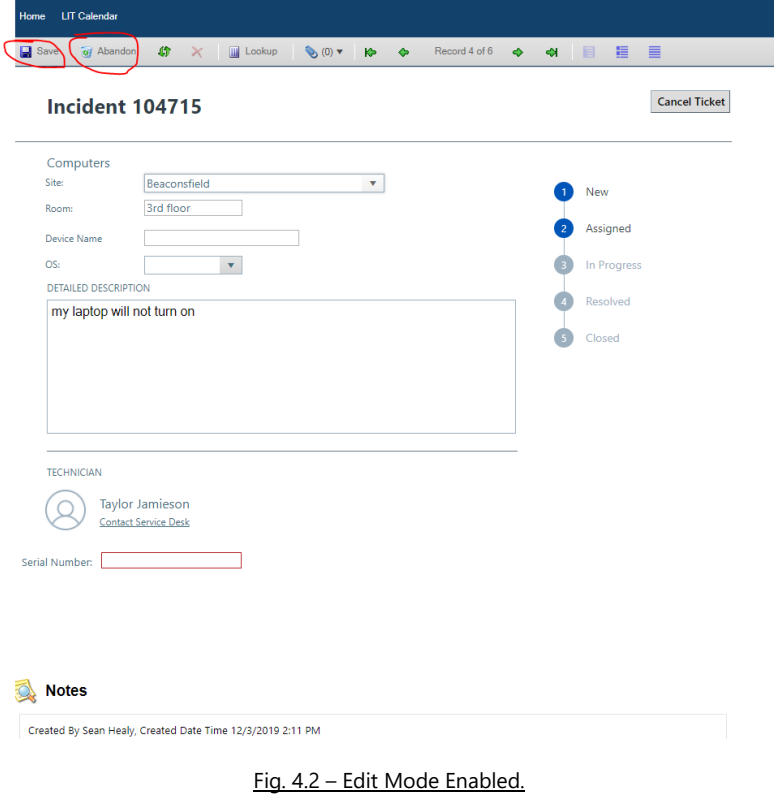

#### <span id="page-15-0"></span>Adding a note

After selecting the ticket, if you wish to add a note, select the Add Note button, Fig 4.3.

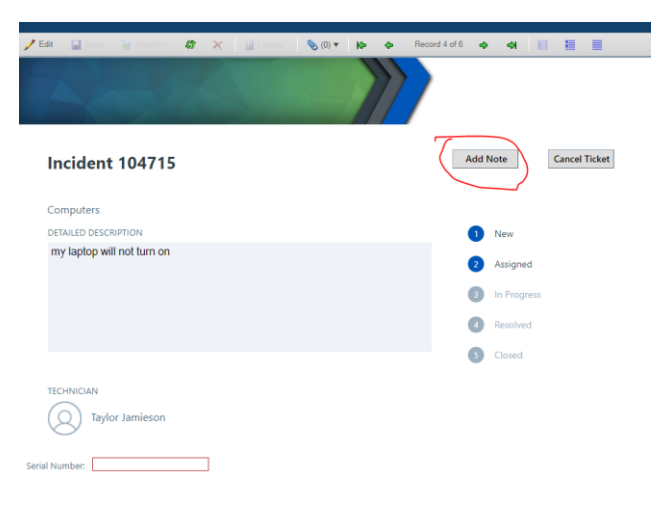

Fig. 4.3 – Add Note button

*VSB Service Centre User Documentation*

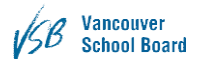

This button will provide a textbox to add notes to the ticket. Previous notes are displayed near the bottom of the webpage, Fig, 4.4. If a technician adds a note to the ticket it will show up here as well.

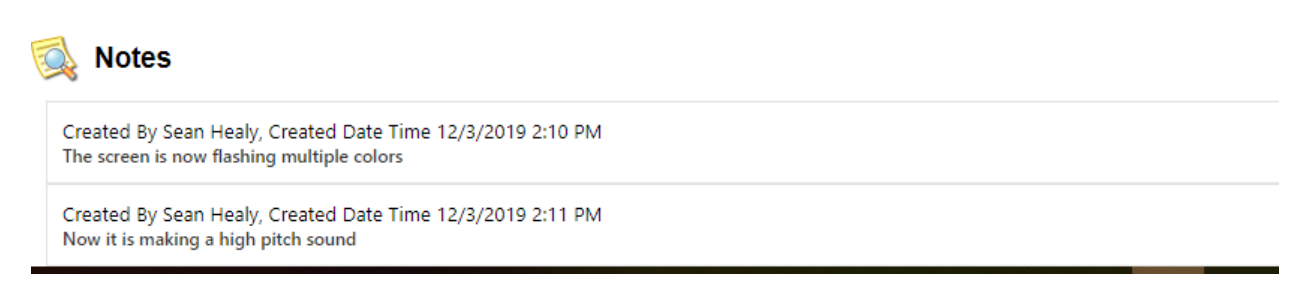

Fig. 4.4 – Notes Added

### <span id="page-16-0"></span>Withdraw Ticket

If you have managed to resolve the issue yourself or just want to cancel the request, from the customer portal, click on the ticket you wish to cancel. It will open the ticket and select Cancel **Ticket** 

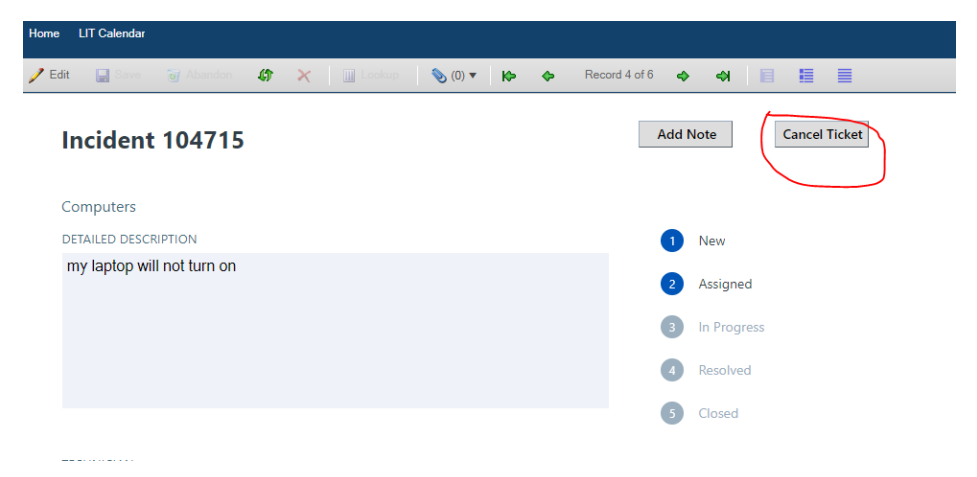